## **TORNAR DOCUMENTOS DE PROCESSOS RESTRITOS OU OSTENSIVOS - Mesa Virtual**

**OBS.:** Esta função pode ser utilizada apenas em PROCESSOS OSTENSIVOS. Com esses processos é possível fazer o controle documento a documento. Os servidores só poderão realizar esse procedimento em documentos criados ou anexados pelo setor e quando o processo estiver no setor. Processos ostensivos podem ter documentos ostensivos e restritos. Para acessar essa função, basta acessar o menu PROCESSOS NA UNIDADE e clicar no número do processo que precisa ter o documento restringido, conforme imagem abaixo.**NODULO DE PROTOCOLO > UNESA VIRTUAL** Processos **Documentos** Despachos Memorandos Arquivo **Consultas** Relatórios  $\Box$ **MESA VIRTUAL** PROCESSOS NA UNIDADE  $\Box$  $\bullet$ TODOS DA UNIDADE  $\overline{\mathbf{v}}$ **FILTROS** Ö. **TODOS**  $\boldsymbol{\mathrm{v}}$ Filtros: Eletrônicos x  $\boxed{7}$ **B** TODOS  $\ddot{\cdot}$ c  $\Rightarrow$  $\circledcirc$ O,  $\frac{1}{n+1}$  $\ddot{\bullet}$  $\begin{smallmatrix} 1\\ 0 \end{smallmatrix}$ Mostrar 25 **v** Processos **0 Itens Selecionados**  $\checkmark$  $\Box$ Processo Equipe Prazo Natureza Situação  $\qquad \qquad \Box$ 23041.014768/2020-31 風 INDEFINIDO **OSTENSIVO O** ATIVO  $\equiv$ CONTRATAÇÃO DE SERVIÇO CONTINUADO 23041.013219/2020-40 風 **ATIVO** INDEFINIDO OSTENSIVO  $\equiv$ CONTRATAÇÃO DE SERVIÇO NÃO CONTINUADO 23041.013108/2020-33 風  $\qquad \qquad \Box$ INDEFINIDO OSTENSIVO **ATIVO**  $\equiv$ CONTRATAÇÃO DE SERVIÇO CONTINUADO 23041.011143/2020-18  $\&$ INDEFINIDO OSTENSIVO **O** ATIVO  $\equiv$ SOLICITAÇÃO DE CONCESSÃO DE DIÁRIAS E PASSAGENS - SCDP (SERVIDOR)

Abrirá as informações referentes ao processo. Basta o servidor clicar em

Proc<br>Proc<br>Aces

E)

 $\ddot{\mathbf{0}}$ .<br>Dados G

 $\vec{a}$ 

.<br>Ocorrên

 $\sum_{\text{Historic}}$ 

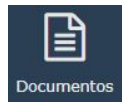

.

Serão relacionados os documentos que estão no processo. Basta clicar no documento que deseja alterar a restrição, o documento poderá ser visualizado ao lado direito da tela, acima do documento aparece o menu com as opções que estão disponíveis para o documento. Nesse momento é possível:

visualizar os dados gerais do documento;

E. visualizar quais pessoas já viram o documento;

ę. os assinantes do documento;

**A** tornar o documento restrito;

baixar o documento em HTML;

baixar o documento em PDF.

| E)                             | PROCESSO 23041.013219/2020-40<br>CONTRATAÇÃO DE SERVIÇO NÃO CONTINUADO | $\blacksquare$<br>図<br>$\mathbb{G}$                     | Ξ |
|--------------------------------|------------------------------------------------------------------------|---------------------------------------------------------|---|
| $\mathbf 6$                    | <b>Dados Gerais</b>                                                    |                                                         |   |
| ados Gerais                    |                                                                        | Protocolo: 23041.013219/2020-40 邑                       |   |
|                                | Origem do Processo: Interno                                            |                                                         |   |
| Ռ                              | Data de Autuação: 13/03/2020                                           |                                                         |   |
| Documentos                     | Usuário de Autuação:                                                   |                                                         |   |
| $\bullet$                      |                                                                        | Tipo do Processo: CONTRATAÇÃO DE SERVIÇO NÃO CONTINUADO |   |
| <b>Trâmites</b>                | Classificação do Processo: NÃO DEFINIDO                                |                                                         |   |
|                                | Assunto do Processo: teste                                             |                                                         |   |
| ඇ                              | Natureza do Processo: OSTENSIVO                                        |                                                         |   |
| Processos<br><b>Acessórios</b> | Unidade de Origem:                                                     |                                                         |   |
|                                | Data de Cadastro: 13/03/2020                                           |                                                         |   |
| $\mathcal{L}$                  | Observação: teste                                                      |                                                         |   |
| <b>Ocorrências</b>             | Situação: ATIVO                                                        |                                                         |   |
| り                              | Última Movimentação Realizada<br>$\Rightarrow$                         |                                                         |   |
| Histórico                      | Hrgente: Não                                                           |                                                         |   |

**A MÓDULO DE PROTOCOLO > O MESA VIRTUAL > O PROCESSOS NA UNIDADE** 

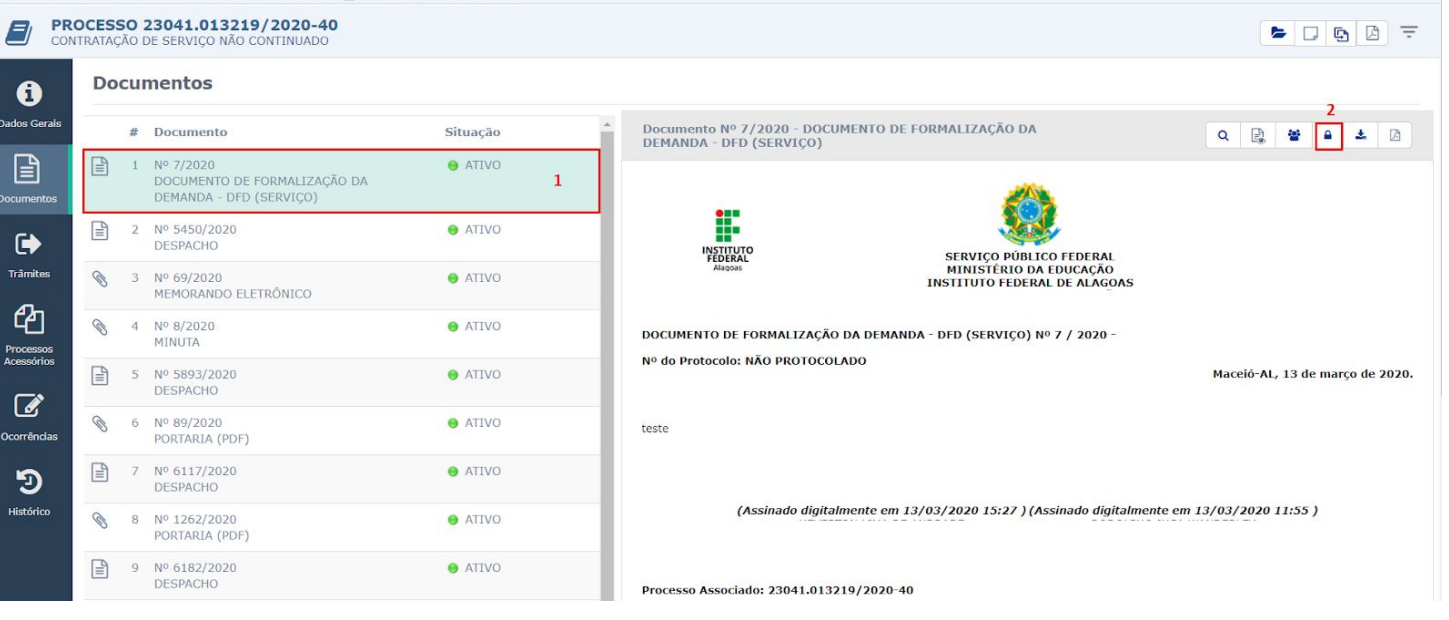

Ao clicar no ícone para **tornar o documento restrito**, aparecerá um quadro em que deverá ser selecionada a hipótese legal para restrição do documento criado.

Após selecionar a hipótese, basta clicar em **Confirmar**.

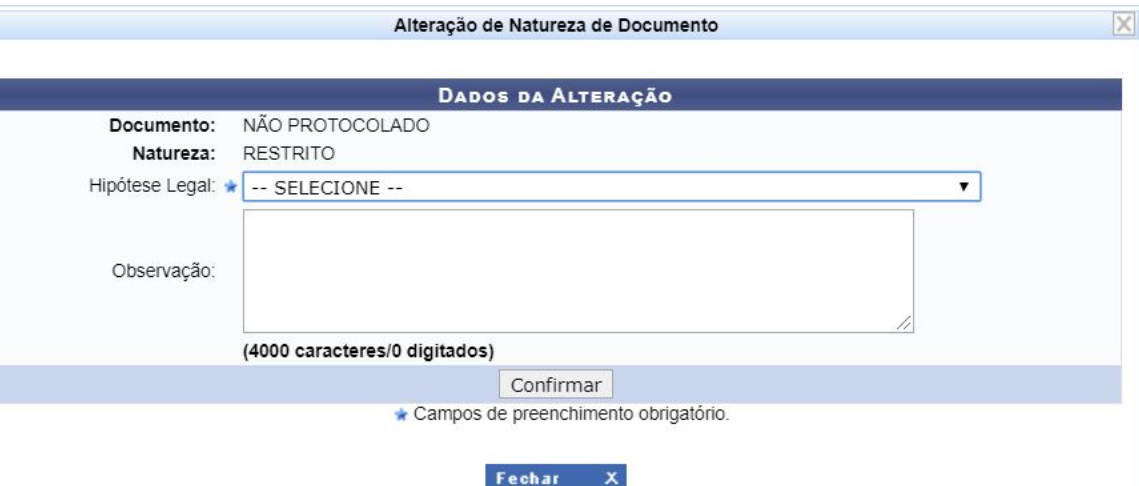

## Aparecerá a informação

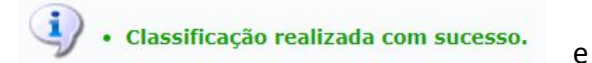

agora o ícone aparecerá como um cadeado

aberto  $\mathbf{\hat{}}$ 

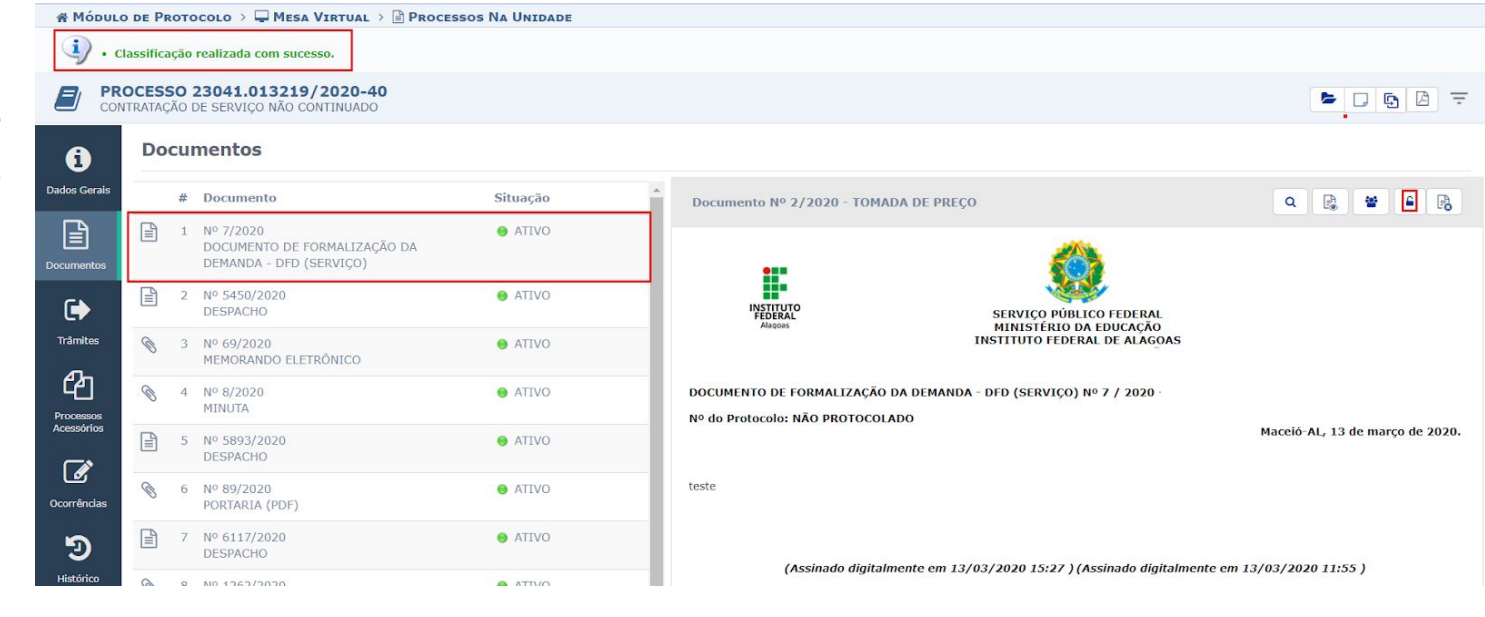

Caso algum documento tenha sido cadastrado erroneamente como restrito, basta clicar no ícone do cadeado aberto **para torná-lo ostensivo**.

Ã.

A alteração é feita automaticamente e ao fim da atualização aparecerá a informação

· Desclassificação realizada com sucesso.